## **Tipps und Trick im Geobroker**

1. Nachträgliches Bearbeiten einer räumlichen Auswahl und Koordinatenanzeige der **Stützpunkte** 

Die Stützpunkte des Polygons oder Rechtecks können im räumlichen Auswahlbereich angezeigt und nachträglich verändert werden. Nach der Auswahl eines räumliches Bereiches den Button "Koordinateneingabe" **Zaus der Werkzeugleiste wählen. Danach mit der linken** Maustaste auf die Polygonfläche klicken, sodass ein Fenster geöffnet wird, indem die Fläche und der Umfang des Polygons angezeigt wird, sowie die Befehle "Bearbeiten" und

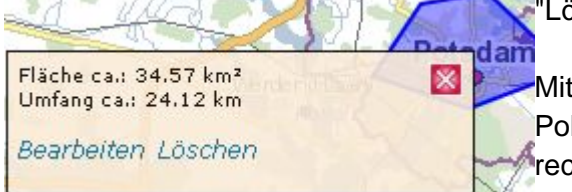

"Löschen".

Mit "Bearbeiten" werden die Stützpunkte des Polygons in die Koordinatentabelle (die sich nun rechts vom Kartenfeld befindet) als Rechts- und Hochwert eingetragen. Zusätzlich kann das Polygon

als WKT-Geometrie angezeigt und für einen späteren Gebrauch kopiert und abgespeichert werden. Dazu im Fenster "Koordinateneingabe" den Button "Koordinatenliste einlesen" wählen. Nochmals auf "Bearbeiten" klicken und die WKT-Geometrie wird im "Koordinaten einlesen" – Fenster angezeigt.

Gleichzeitig wird der ausgewählte räumliche Bereich mit Stützpunkten in Form von gelben Markern versehen. Durch Verschieben der Marker mit dem Mauszeiger kann das räumliche Auswahlgebiet nachträglich in seiner Größe und Form angepasst werden.

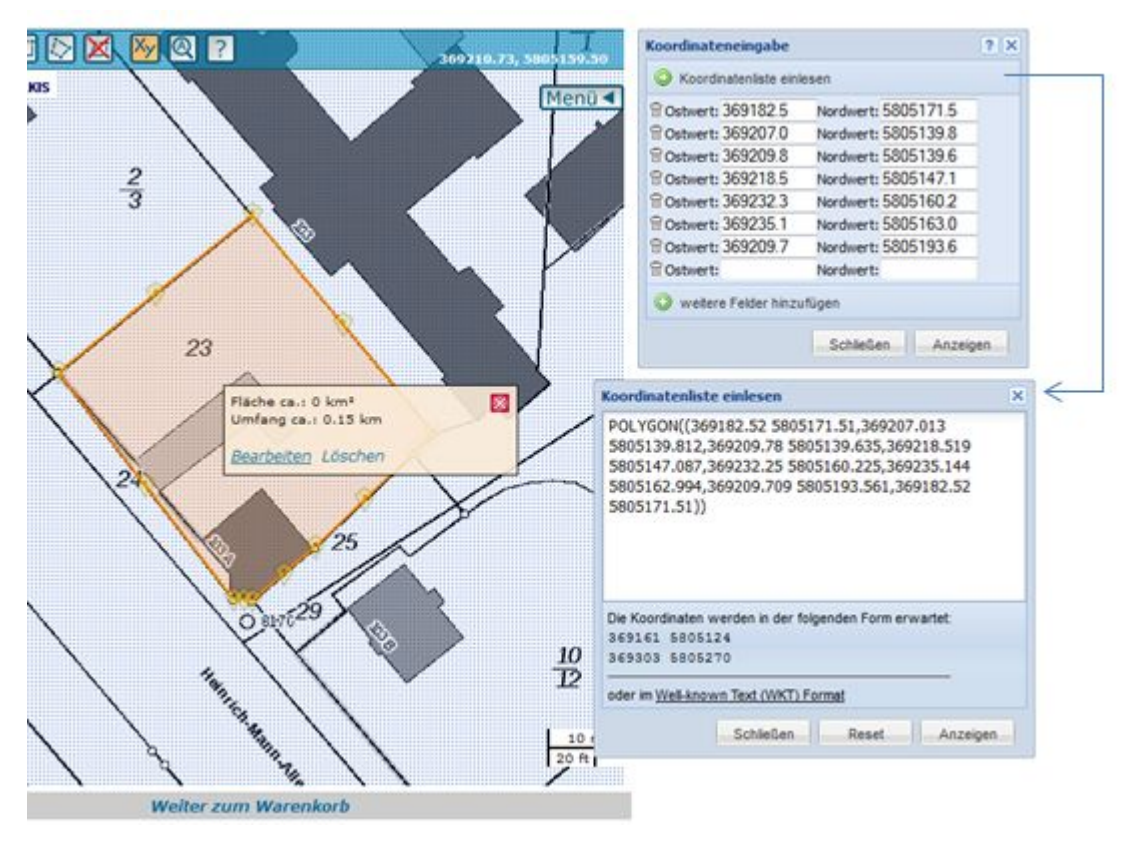

2. Bildung eines Puffers mit Open-Source GIS-Software OpenJump

## Tipp zur Weiterbearbeitung: Bildung eines Puffers mit Open-Source GIS-Software OpenJump

- Neues Projekt anlegen und beliebiges Rechteck/Polygon zeichnen
- Mit rechter Maustaste auf räumliche Auswahl und "ausgewähltes Objekt anzeigen/bearbeiten" auswählen
- WKT-Geometrie aus Geobroker einfügen und bestätigen

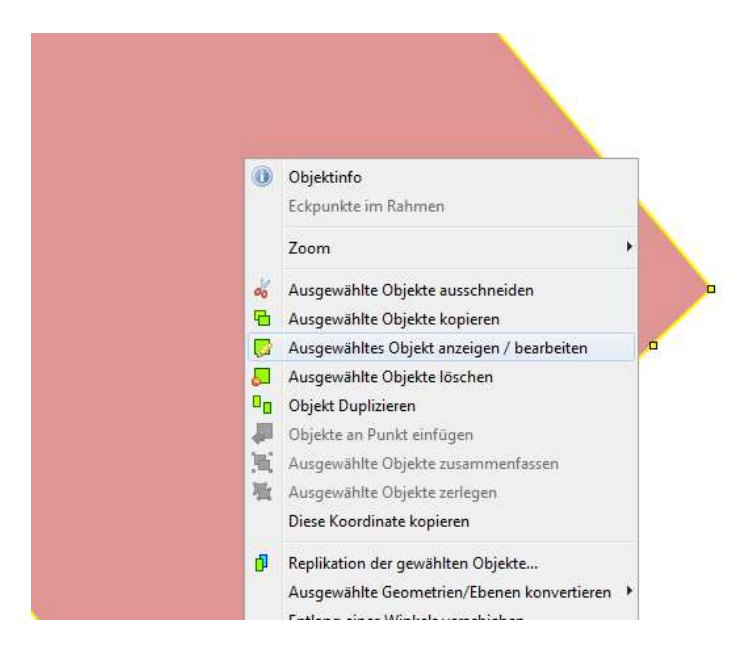

- Über "Menü/Werkzeuge/Analyse/Puffer" das Dialogfenster zur Pufferung auswählen

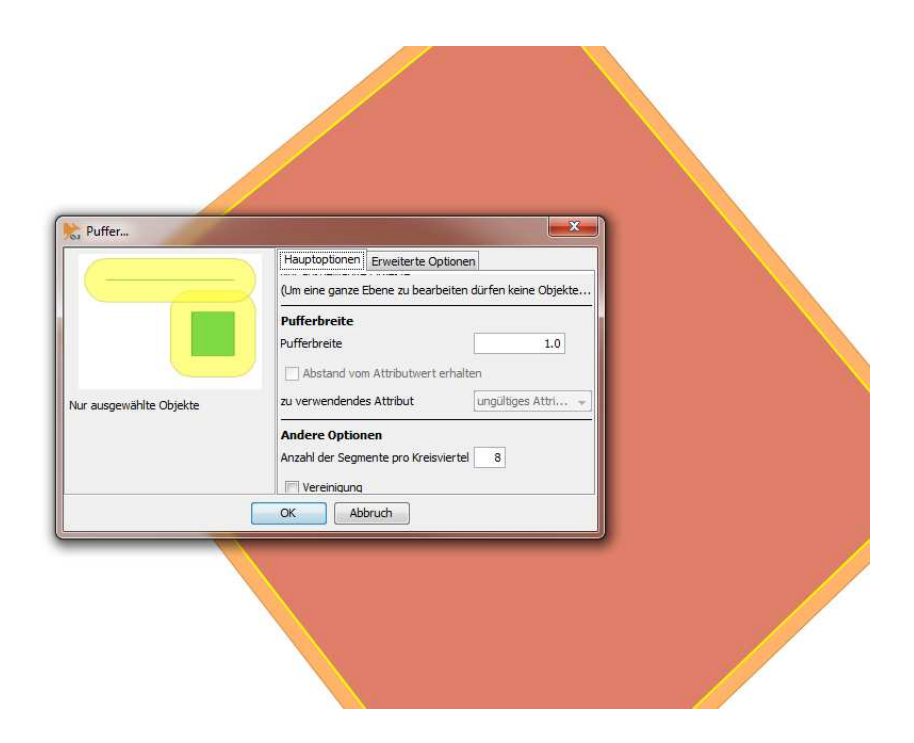

- WKT-Geometrie der gepufferten räumlichen Auswahl über rechte Maustaste auf ausgewählten Bereich  $\rightarrow$  "ausgewähltes Objekt anzeigen/bearbeiten" kopieren und als veränderte Geometrie als Koordinatenliste in den Geobroker wieder einfügen